# **Credit Card Surcharges**

### Overview

Surcharges (or discounts) can be set up for different online payment methods managed through either Braintree or eWay. You may wish to recoup the charges passed on to you by various credit card merchants, for example.

Different charges can be applied to different payment types as you see fit. A common scenario might be 1.5% surcharge for Visa & Mastercard, and 3% for AMEX.

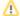

#### Credit Card Surcharges and eWAY

If you are using the eWAY payment gateway and want to add credit card surcharges, your website must be using the Responsive Shared Page method. For assistance, consult Commerce Vision.

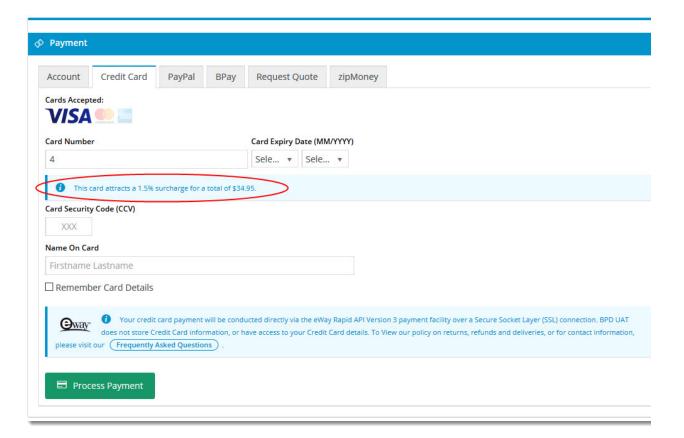

### Step-by-step guide

- 1. In the CMS, navigate to Settings Settings.
- 2. Select the Orders tab.
- 3. Select the Credit Cards tab.
- 4. Scroll to the Credit Card Charges / Discounts section.
- 5. Click 'New'.

- 6. Enter a Marketing Flag:
  - Use '%' to apply the surcharge to all customers, or
  - Enter a specific marketing flag from your ERP to charge only a particular customer group.
- 7. Enter a charge **Description** this will appear against the charge on the order confirmation page and email. I will also be the charge description on the sales order when it integrates to the ERP.
- 8. Enter the Charge / Discount Percentage:
  - To apply a charge, enter a positive percentage value.
  - To apply a discount, enter a negative percentage value.
- 9. Enter the Charge Type this is the ERP charge type applied to the sales order.
- 10. Select which type of payments the surcharge Applies To:
  - Please Select both orders and invoice payments.
  - Orders applies to orders only.
  - · Account Payments applies to account payments only.
- 11. Nominate which value the Charge / Discount is based on:
  - Order Total the total order value including any discounts (from Promotion Codes) and charges (Freight Charge, Minimum Order Charge).
  - Order Total Less Charges the total order value only.
- Select the Payment Method this charge applies to. You can nominate a payment type (e.g. 'Credit Card MasterCard'), or leave on Please Select to apply the surcharge to all payment types.

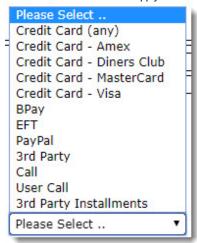

13. Click 'OK' to save.

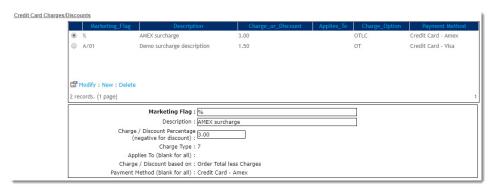

| Minimum Version Requirements |               |
|------------------------------|---------------|
| Prerequisites                |               |
| Self Configurable            | Yes           |
| Business Function            | Payment Types |
| BPD Only?                    | No            |
| B2B/B2C/Both                 | Both          |
| Third Party Costs            | n/a           |

## Related help

- Release Payments
  Accertify Fraud Check JSON Data Fields
  Accertify Fraud Check Integration
  Accertify API Responses
  Accertify-Braintree Response Mapping